# **AY2023 Research Promotion Program for Acquiring Grants-in-Aid for Scientific Research (KAKENHI) - Application Guidelines -**

## **1. Objectives and Attributes of the Research Promotion Program for Acquiring Grants-in-Aid for Scientific Research (KAKENHI)**

This program aims to invigorate diverse research activities and enhance the support for research bases as well as to obtain even more competitive funds through application and acquisition of Grants-in-Aid for Scientific Research (hereinafter *KAKENHI*).

## **2. Details of Application**

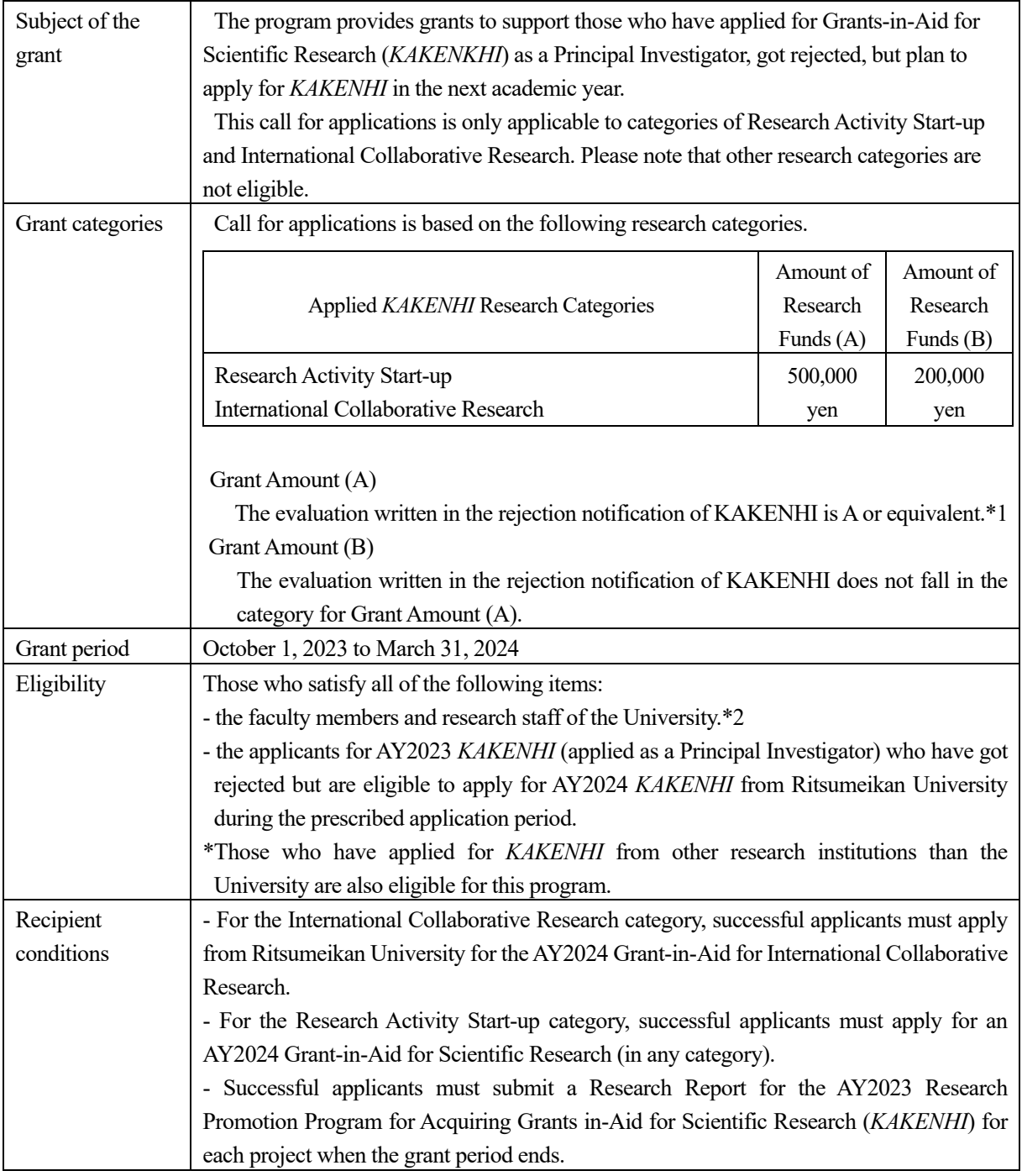

\*1 If the disclosed screening results do not include the ranks, screening for the program shall be conducted based on the average scores, etc. of the evaluation criteria of screening items.

\*2 The eligible faculty members and research staff shall be a Ritsumeikan University Professor, Associate Professor, Lecturer, Ninkisei Kyoin (Professor/Associate Professor/Lecturer/Assistant Professor), Tokubetsu Ninyo Teaching Staff, Tokumei Teaching Staff, Tokunin Assistant Professor, Shonin Assistant Professor, Assistant, Shokutaku Lecturer, Tokubetsu Keiyaku Kyoin (Professor/Associate Professor), Tokubetsu Shohei Kyoin (Professor/Associate Professor), Eminent Research Professor (Professor/Associate Professor), Visiting Research Professor (Professor/Associate Professor), Research Professor (Professor/Associate Professor/Assistant Professor), Affiliate Research Professor (Professor/Associate Professor/Assistant Professor), Research Staff (Senior Researcher, Researcher, Shonin Researcher, Assistant Researcher), or Project Member (JSPS Research Fellow).

## **3. Screening Procedure**

## (1) Screening Committee

- 1) Screening Committee on the Advanced Research Programs will screen based on the screening criteria and decide the selections.
- 2) Adoption results will be reported to the Committee on Research Administration.

## (2) Screening Criteria

The screening will be conducted based on the "Disclosure of the Screening Results" of AY2023 *KAKENHI*.

## **4. Points to Note**

- (1) If you become unable to apply for AY2024 *KAKENHI*, you must contact the Research Office and the budget execution will be terminated thereafter. In case you do not apply without due reasons, you may be asked to return the executed research funds.
- (2) If you get additional acceptance for *KAKENHI* after the application period of the Research Promotion Program for Acquiring *KAKENHI*, the budget execution will be terminated from the following day of receiving the additional acceptance for *KAKENHI*.
- (3) If an applicant turns out to be ineligible after the application forms are received, the submitted forms may be returned without screening.
- (4) Because the recipient eligibilities or contents of the Research Promotion Program for Acquiring *KAKENHI* are subject to change from the next academic year (AY2024), you might not be eligible to apply for the grant even if you apply for AY2024 *KAKENHI*.

## **5. Filling Out the Application Forms**

- (1) Use of research funds
	- 1) The expenses to be covered by the grant are those necessary to pursue the research plan and to compile the research achievements such as travel expenses (overseas, domestic), book and material expenses, facility and equipment expenses, remuneration for part-timers, consumables expenses, printing and binding expenses.
	- 2) Use of research funds outside of the purport of the program such as educational purposes is not permitted.

## **6. Notification of the Screening Results**

Screening results will be notified to the applicants by email in late October 2023. At the same time, the adopted projects will be posted on the University website.

## **7. Application Documents and the Personal Information Handling Policy**

- (1) Application forms and other submitted documents will be used for screening purposes only. These documents will not be returned.
- (2) Personal information obtained from the submitted documents will not be used for any purpose other than

screening.

#### **8. Application Procedure**

Application shall be made via the web using the prescribed forms.

To apply, print out all the screens of "Disclosure of the Screening Results" of AY2023 *KAKENHI* in PDF, etc., and attach it to the application form.

\*If the "Disclosure of the Screening Results" cannot be printed directly, take a screenshot, paste it on a document in Word, etc., and print it out.

\*Print and attach not only Item 1 but also Item 2 and thereafter on the "Disclosure of the Screening Results" screen.

#### **Registration for application**

 **:** https://sdb.ritsumei.ac.jp/hibiki/BRDDocument.do?func=insert&binderId=12518

(in Japanese/English)

#### **Application period**

**:** Between Wednesday, September 27 and Wednesday, October 11, 2023

Applications will be accepted at any time during the period above.

\*Application is completed when you click the "業務開始(提出)/Submit) button on the web and see the status "申請済(Applied)." In addition, researchers will receive a "received" email when the relevant Research Office has verified the application contents.

\*In case you cannot access the application webpage, please first confirm your RAINBOW ID and contact us below.

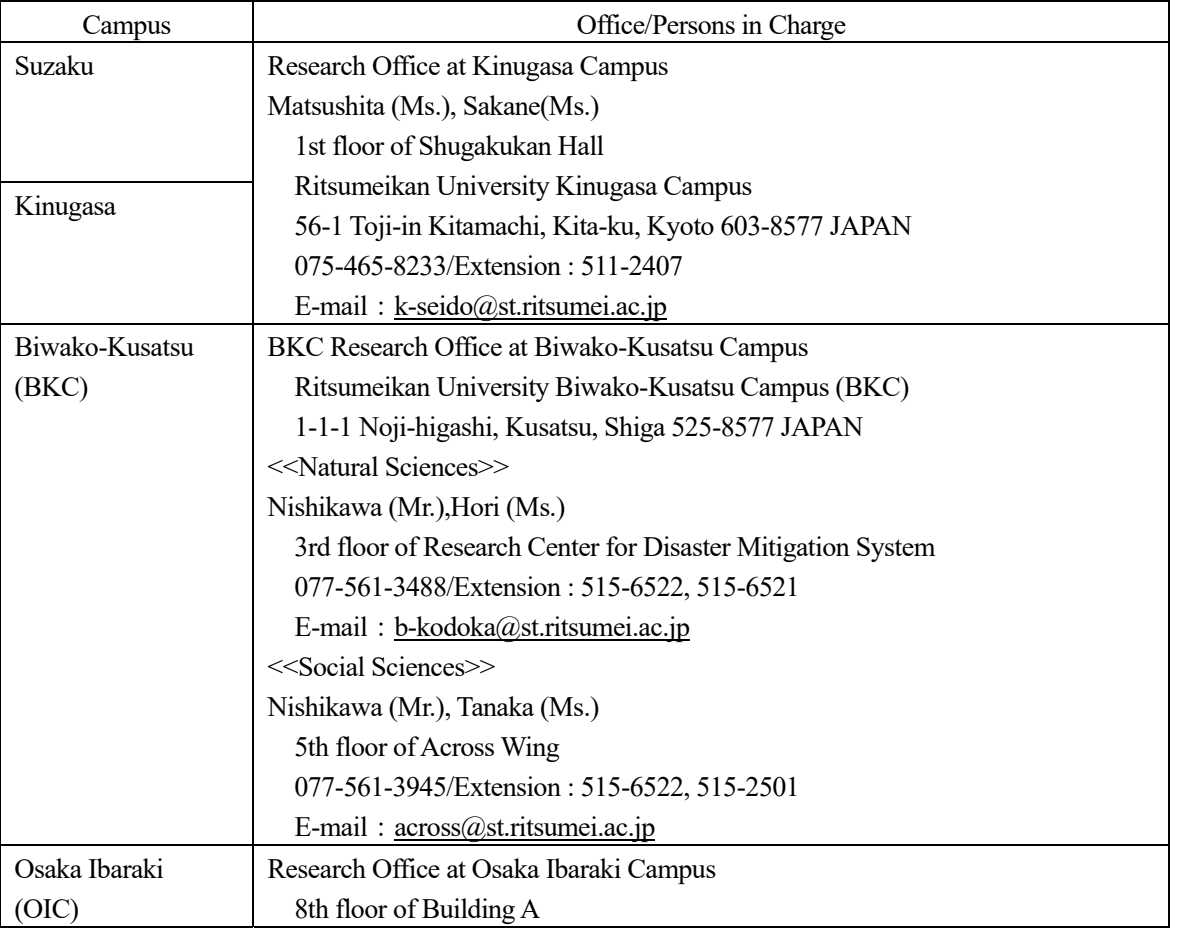

## **Contacts:**

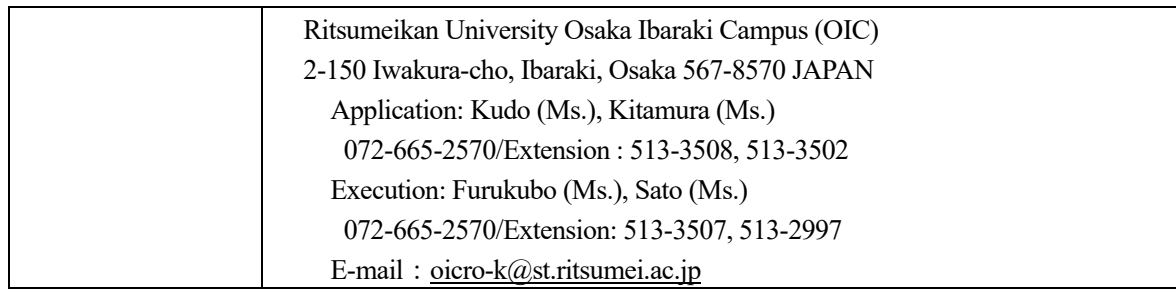

## **9. Report Submission**

After disclosure of the screening results, submit via the web based on the prescribed form.

Request for Information Registration in the Researcher's Database (*kenkyusya-DB*)

The Researcher's Database (*kenkyusya-DB*) aims to disclose research achievements and researchers' profiles on the web. In the screening process, we may refer to it regarding applicants. Accordingly, researchers are kindly requested to input as much related information as possible into the database. For further details, please visit the Division of Research website.

http://www.ritsumei.ac.jp/research/member/researcher\_login/index.html/ (in Japanese/English)

## **Web Application Procedure for the AY2023 Research Promotion Program for Acquiring Grants in-Aid for Scientific Research (***KAKENHI***)**

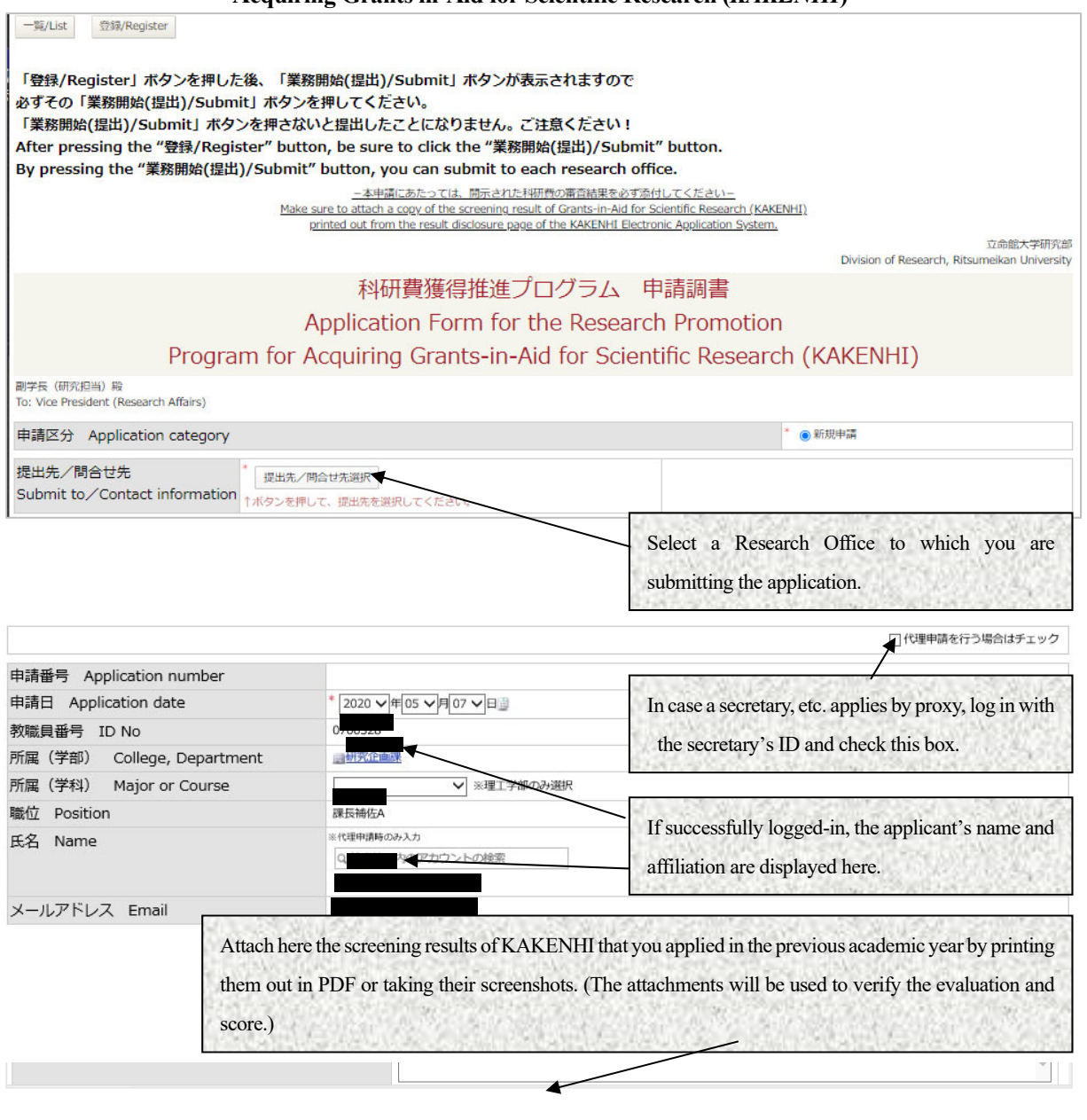

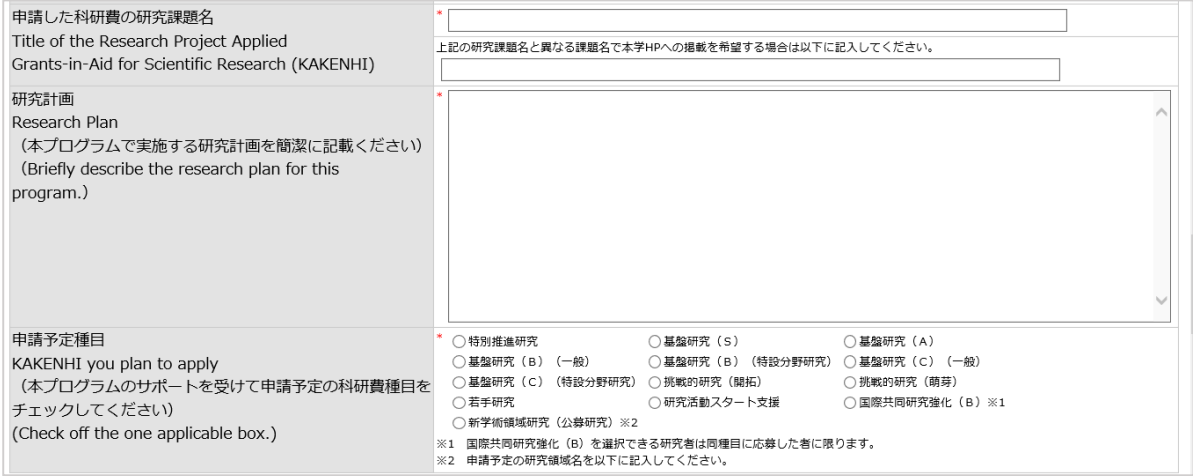

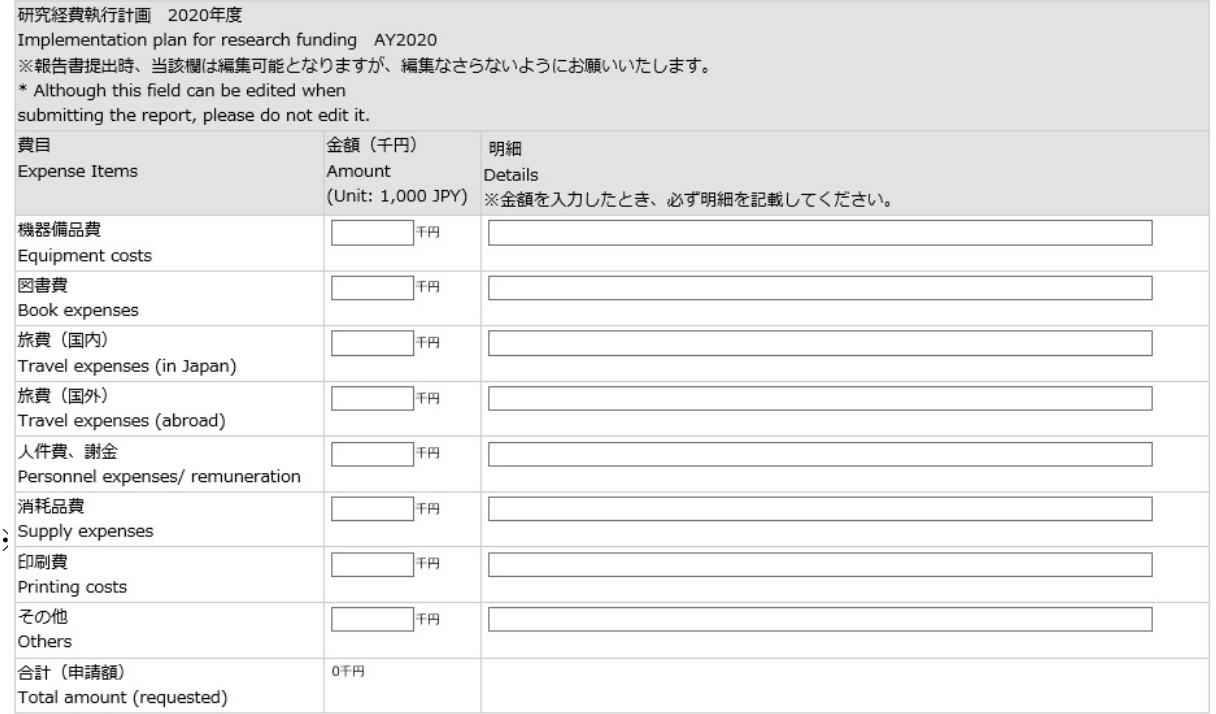

## \*Application by proxy

 To apply by proxy, check the box of proxy application, and search the applicant's name from the name field. By doing so, the confirmation email will be sent to both the applicant and the proxy.

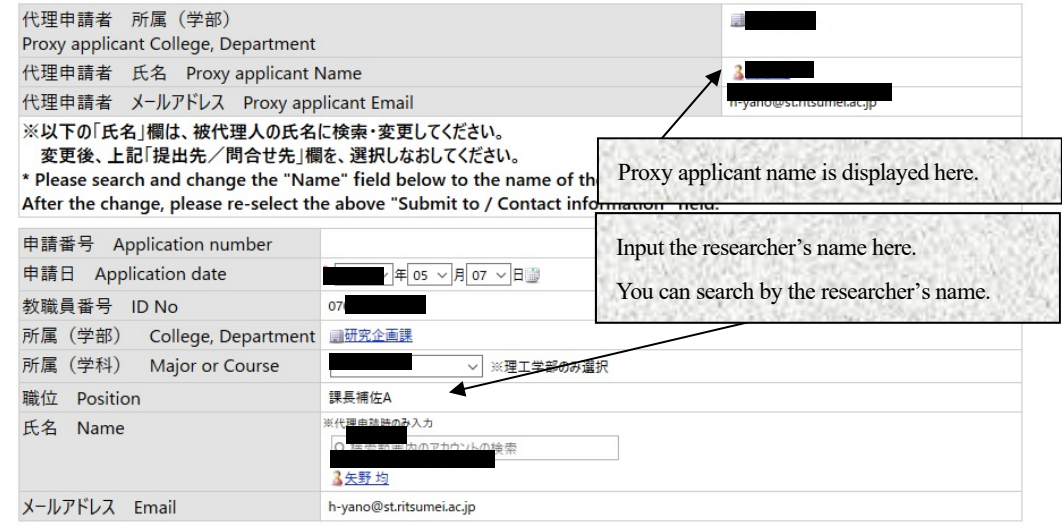

After completing the data input,

double-check if attachments have been attached without fail,

and click the "登録(Register)" button.

Error will be displayed if there are any blank items.

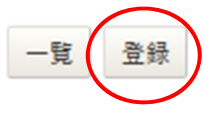

## <**IMPORTANT**>

**Click the "**業務開始**(**提出**)/Submit" button after registering the document.** 

**As you click the "**業務開始**(**提出**)/Submit" button, the application form will be sent to the relevant Research Office.** 

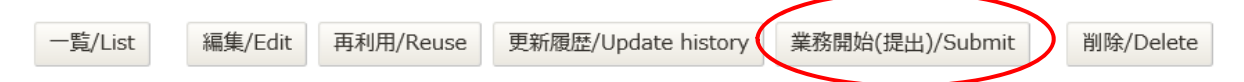

When the Research Office receives your application, you will receive a "received" email.

In case you do not receive the "received" email within several days after submitting, please check in the way described below if you might have forgotten to click the "業務開始(提出)/Submit" button and the application form has temporally been saved.

(i) Access the application URL.

https://sdb.ritsumei.ac.jp/hibiki/BRDDocument.do?func=insert&binderId=12518 (in Japanese/English)

- (ii) Click "一覧/List" at the left top and see the list of saved application forms.
- (iii) If the "status" column shows "before application," it means the "業務開始(提出)/Submit" button has not been clicked yet. Please click the "編集/Edit" button and change the status by clicking the "登録(Register)" and "業務開始(提出)/Submit" buttons.

## **Web Report Submission Procedure for the AY2023 Research Promotion Program for Acquiring Grants in-Aid for Scientific Research (***KAKENHI***)**

Once the screening results for AY2024 Grants-in-Aid for Scientific Research have been disclosed, promptly submit the research results report via the web. The submission procedure is as follows.

1. Please access and log in at the following URL.

https://sdb.ritsumei.ac.jp/hibiki/BRDDocumentList.do?func=list&binderId=12518&viewId=10005 (in Japanese/English) \*Please access the following URL instead of the above if you have submitted a notification of change after application.

https://sdb.ritsumei.ac.jp/hibiki/BRDDocumentList.do?func=list&binderId=12518&viewId=10007 (in Japanese/English)

2. If you are successfully logged-in, a list of all the forms you have submitted and have been approved will be displayed. In the list, click the "Edit" button on the far right of the form for which you wish to submit a report.

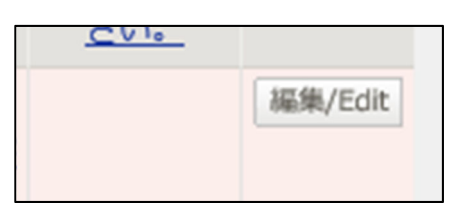

3. Application information will be displayed. By scrolling down to the bottom of the page, you will find the field for the "Report on Research Results for the Research Promotion Program for Acquiring Grants-in-Aid for Scientific Research (KAKENHI)." Please fill out the form in the order given without fail.

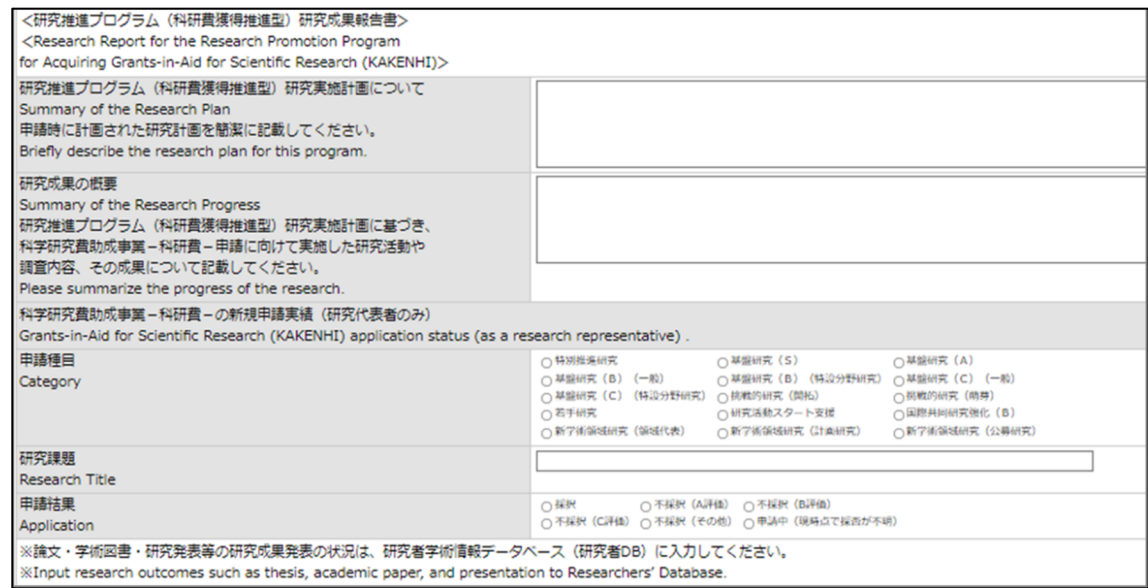

4. After completing the form, click the "Register" button on the screen. (The "Register" button is also located at the bottom of the screen. You can click either button.)

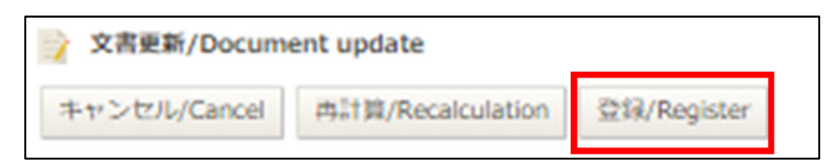

The message "Document registration has been completed" appears in red, indicating that the entries have been saved.

- When you wish to revise or add the information at a later date  $\Rightarrow$  Go back to 1. and repeat the procedures.

- When you wish to submit the form as is  $\Rightarrow$  Proceed to 5.
- 5. Check the message "Document registration has been completed" being displayed in red, and then click the "業 務開始(提出)/Submit" button.

\*Note: Once the "業務開始(提出)/Submit" button is clicked, the submission is complete and no further modifications can be made.

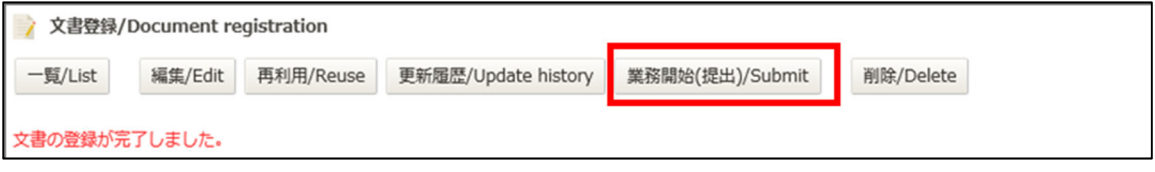

If the need arises to make any modifications after you have clicked on the "業務開始(提出)/Submit" button, please contact the Research Office.

6. When you see the message "The 'Application for the Research Promotion Program for Acquiring Grants-in-Aid for Scientific Research (KAKENHI)' has been started," your submission is complete.